## Select Workspace

 Open *Window* tab then select *Workspace* followed by *Essentials Classic* (A) Window > Workspace > Essentials Classic

| e Select Effect View Window | New Window                             |            | Share O                                                |
|-----------------------------|----------------------------------------|------------|--------------------------------------------------------|
| (RGB/Preview) ×             | Arrange<br>Find Extensions on Exchange | >          |                                                        |
|                             | Workspace                              | >          | Figure Prep                                            |
|                             | Extensions                             | >          | Automation                                             |
|                             | Control                                |            | Essentials                                             |
|                             | Toolbars                               | >          | <ul> <li>Essentials Classic</li> <li>Layout</li> </ul> |
|                             | 3D and Materials                       |            | Painting                                               |
|                             | Actions                                | CL 10 - F7 | Printing and Proofing                                  |
|                             | Align                                  | Shift+F7   | Tracing                                                |
|                             | Appearance                             | Shift+F6   | Typography                                             |
|                             | Artboards                              |            | Web                                                    |
|                             | Asset Export                           |            |                                                        |
|                             | Attributes                             | Ctrl+F11   | Reset Essentials Classic                               |
|                             | Brushes                                | F5         | New Workspace                                          |
|                             | Color                                  | F6         | Manage Workspaces                                      |

## **Personalize Workspace**

Remove unwanted side panel choices by (A) dragging them into the center and then (B) closing out each tab.
 (A) Remove graphic styles from right side panel

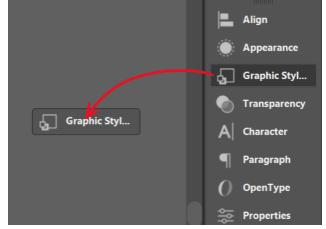

(B) Remove graphic styles from workspace

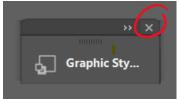

2. Add new tabs by selecting (A) Window then your preferred tab, then (B) drag the new window into side panel

| iew Window |                     |               |  |
|------------|---------------------|---------------|--|
|            | Gradient            | Ctrl+F9       |  |
|            | Graphic Styles      | Shift+F5      |  |
|            | History             |               |  |
|            | Image Trace         |               |  |
|            | Info                | Ctrl+F8       |  |
|            | Layers              | F7            |  |
|            | Libraries           |               |  |
|            | Links               |               |  |
|            | Magic Wand          |               |  |
|            | Navigator           |               |  |
|            | Pathfinder          | Shift+Ctrl+F9 |  |
|            | Pattern Options     |               |  |
|            | Properties          |               |  |
|            | Separations Preview |               |  |
|            | Stroke              | Ctrl+F10      |  |

(A) ex. Window > Properties

(B) Drag new window into right side panel

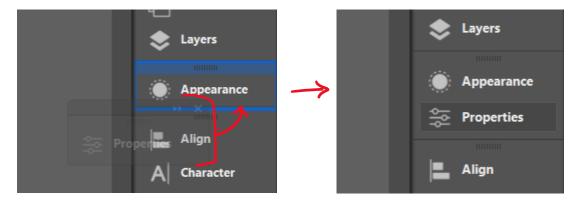

- **3.** To add **Glyphs** panel select **(A)** Window, then Type, then Glyphs. Next, **(B)** drag the new Glyphs window into the side panel.
  - (A) Window > Type > Glyphs

| Window | Gradient                | Ctrl+F9        |                  | Share            | C |
|--------|-------------------------|----------------|------------------|------------------|---|
|        | Graphic Styles          | Shift+F5       |                  |                  |   |
|        |                         | Shiit+FS       |                  |                  |   |
|        | History                 |                |                  |                  |   |
|        | Image Trace             |                |                  |                  |   |
|        | Info                    | Ctrl+F8        |                  |                  |   |
|        | Layers                  | F7             |                  |                  |   |
| -      | Libraries               |                |                  |                  |   |
|        | Links                   |                |                  |                  |   |
|        | Magic Wand              |                |                  |                  |   |
|        | Navigator               |                |                  |                  |   |
|        | Pathfinder              | Shift+Ctrl+F9  |                  |                  |   |
|        | Pattern Options         |                |                  |                  |   |
|        | Properties              |                |                  |                  |   |
|        | Separations Preview     |                |                  |                  |   |
|        | Stroke                  | Ctrl+F10       |                  |                  |   |
|        | SVG Interactivity       |                |                  |                  |   |
|        | Swatches                |                |                  |                  |   |
|        | Symbols                 | Shift+Ctrl+F11 |                  |                  |   |
|        | Transform               | Shift+F8       |                  |                  |   |
|        | Transparency            | Shift+Ctrl+F10 |                  |                  |   |
| (      | Туре                    | >              | Character        | Ctrl+T           |   |
|        | Variables               |                | Character Styles |                  |   |
|        | Version History         |                | Glyphs           |                  |   |
|        | Brush Libraries         | >              | OpenType         | Alt+Shift+Ctrl+T |   |
|        | Graphic Style Libraries | >              | Paragraph        | Alt+Ctrl+T       |   |
|        | Swatch Libraries        | >              | Paragraph Styles |                  |   |
|        | Symbol Libraries        | >              | Tabs             | Shift+Ctrl+T     |   |

(B) drag Glyphs window into the right side panel

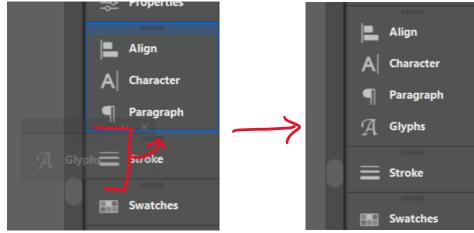

- **4.** Save your personalized workspace by selecting **(A)** window, then workspace, then new workspace. **(B)** Name your workspace select "OK."
  - (A) Window > Workspace > New Workspace

| Wind | New Window                  |          |                       |
|------|-----------------------------|----------|-----------------------|
|      | Arrange                     | >        |                       |
|      | Find Extensions on Exchange |          |                       |
|      | Workspace                   | >        | ✓ Figure Prep         |
|      | Extensions                  | >        | Automation            |
|      | Control                     |          | Essentials            |
|      | Toolbars                    | >        | Essentials Classic    |
|      | 3D and Materials            |          | Layout<br>Painting    |
|      | Actions                     |          | Printing and Proofing |
|      | Align                       | Shift+F7 | Tracing               |
|      | Appearance                  | Shift+F6 | Typography            |
|      | Artboards                   |          | Web                   |
|      | Asset Export                |          |                       |
|      | Attributes                  | Ctrl+F11 | Reset Figure Prep     |
|      | Brushes                     | F5       | New Workspace         |
|      | Color                       | F6       | Manage Workspaces     |

**(B)** Name your workspace, select OK

| New Wo | rkspace     |
|--------|-------------|
| Name:  | Figure Prep |
|        | OK Cancel   |

## **Reset Workspace**

1. If you modify your workspace and would like to return to original settings you will need to select Window, then Workspace, then Reset.

| <b>(A)</b> Window | > Workspace > Reset         |          |                                             |
|-------------------|-----------------------------|----------|---------------------------------------------|
| Window            | New Window                  |          |                                             |
|                   | Arrange                     | >        |                                             |
|                   | Find Extensions on Exchange |          |                                             |
|                   | Workspace                   | >        | ✓ Figure Prep                               |
|                   | Extensions                  | >        | Automation                                  |
|                   | Control                     |          | Essentials                                  |
|                   | Toolbars                    | >        | Essentials Classic                          |
|                   | 3D and Materials<br>Actions |          | Layout<br>Painting<br>Drinting and Drogfing |
|                   | Align                       | Shift+F7 | Printing and Proofing                       |
|                   | Appearance                  | Shift+F6 | Tracing<br>Typography                       |
|                   | Artboards                   |          | Web                                         |
|                   | Asset Export                |          |                                             |
|                   | Attributes                  | Ctrl+F11 | Reset Figure Prep                           |
|                   | Brushes                     | F5       | New Workspace                               |
|                   | Color                       | F6       | Manage Workspaces                           |